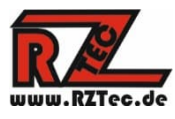

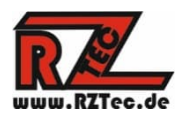

# **Bedienungsanleitung Speedbox Light**

Vielen Dank dass Sie sich für eine RZTec Speedbox Light entschieden haben.

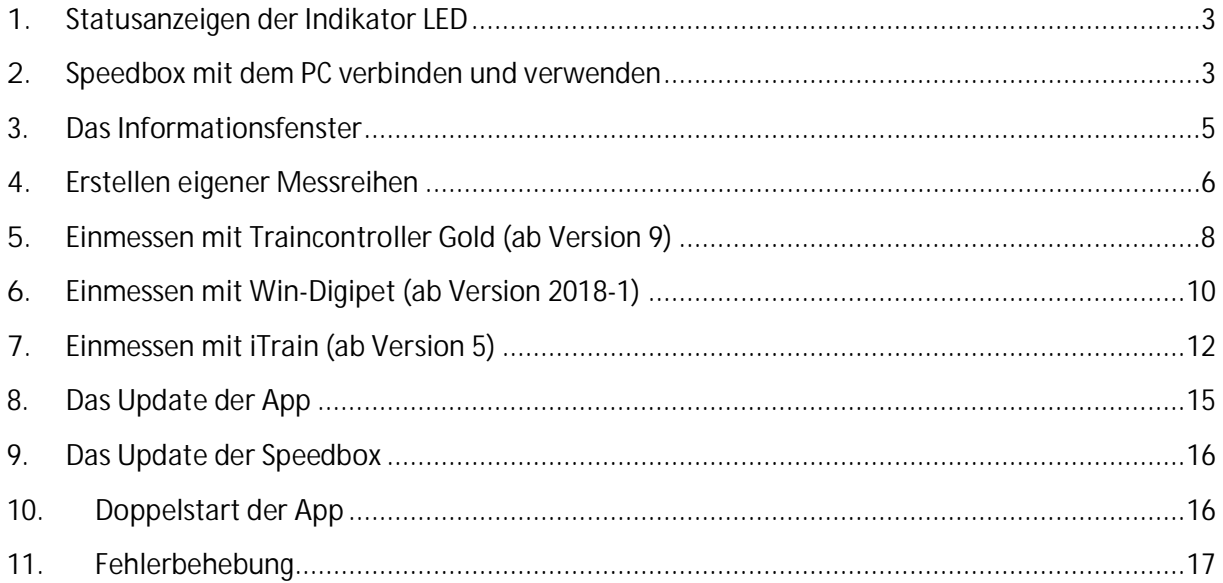

**Version: 1.25** Author: Ronny Zeise Date: 27.07.2023 *© 2023 RZTec All rights reserved.*

- **1. Allgemeine Hinweise zu Ihrer Speedbox Light**
- Schließen Sie das Gerät mit dem mitgelieferten USB Kabel an eine Stromquelle ihrer Wahl an (USB Buchse des PCs, USB Netzteil(nicht im Lieferumfang), Powerbank(nicht im Lieferumfang), etc..)
- Ab 2m Kabellänge ist ein aktiver USB Hub mit eigener Stromversorgung zu empfehlen max. 5m Kabellänge sind möglich
- Stellen Sie die Speedbox so nah an die vorbeifahrende Lok wie nur möglich.
- Stellen Sie die Speedbox an einem geraden Stück Schiene von mindestens 2 Loklängen auf.
- Besonders bei Spur N und kleiner kann es vorkommen das die Speedbox höher gestellt werden muss als das was von der Pufferhöhe angegeben ist, bitte versuchen sie dabei verschiedene Höheneinstellungen.

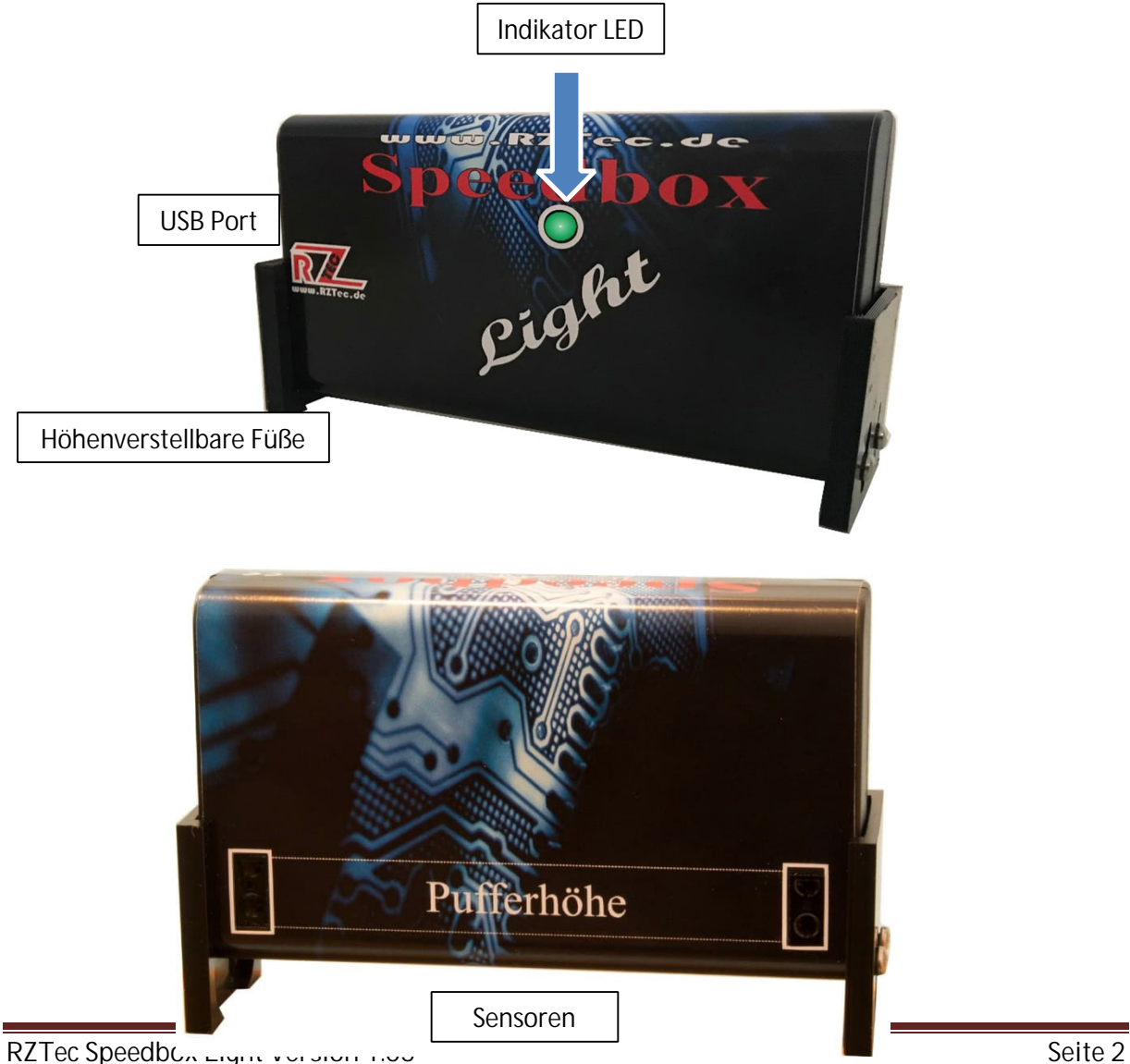

- <span id="page-2-0"></span>**1. Statusanzeigen der Indikator LED**
- Ständiges leuchten: Bereit zur Verbindung
- Blinken im 1 Sekundentakt: mit Software verbunden
- Blinken im ½ Sekundentakt: Bereit zur Messung
- Schnelles Blinken während der Messung: mind. einer der beiden Sensoren hat ausgelöst oder ist belegt
- <span id="page-2-1"></span>**2. Speedbox mit dem PC verbinden und verwenden**
	- **Treiberinstallation: Bitte installieren Sie den Treiber von der Website nur dann, wenn Windows keinen eigenen zur Verfügung stellt!**
	- Verbinden Sie die Speedbox mit dem PC
	- **Sollte der Treiber nicht automatisch installiert werden**, so können Sie diesen auf [www.rztec.de/Downloads/](http://www.rztec.de/Downloads/) für Ihr Betriebssystem herunterladen.
	- Auf der Seite der Verpackung erkennen Sie welchen Treiber Sie verwenden müssen, FTDI bzw CH340
	- Laden Sie die Speedbox Software herunter und Installieren Sie diese
	- Installieren Sie **falls notwendig** das Treiberpaket,

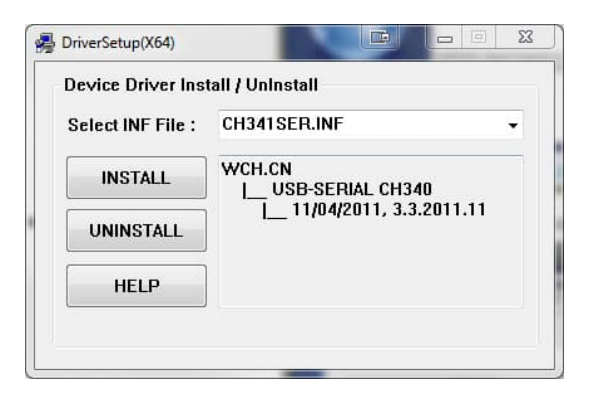

Laden Sie die Setupdatei herunter und führen Sie sie aus

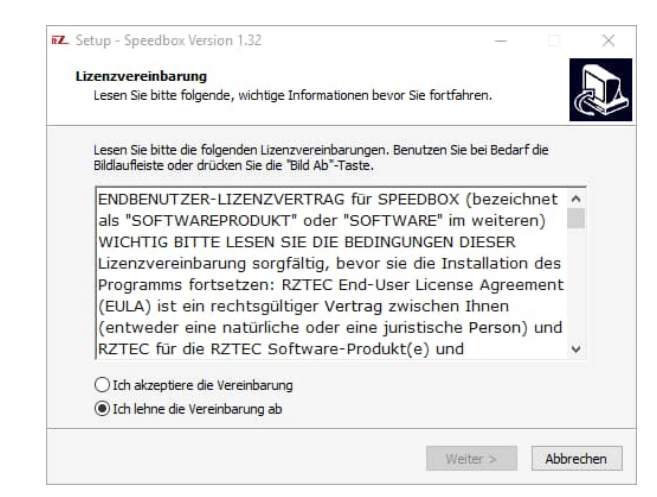

Lassen Sie sich durch die Setup führen

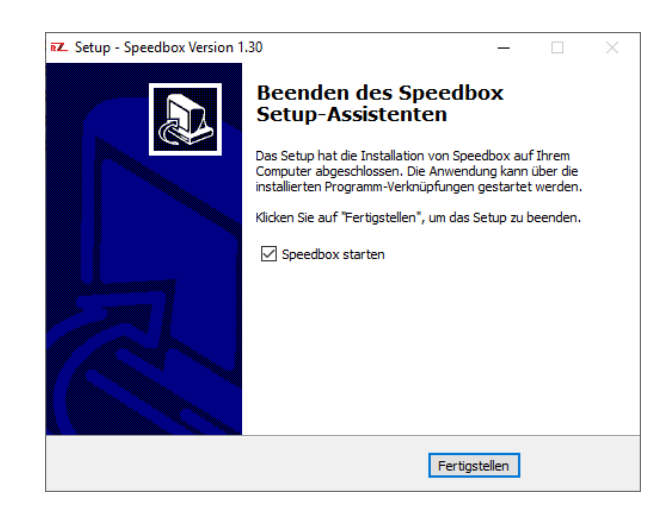

 Sollten Sie den untenstehenden Hinweis über den ComPort ihrer Speedbox nicht erhalten, so schauen Sie bitte im Gerätemanager nach um den Comport zu erfahren.

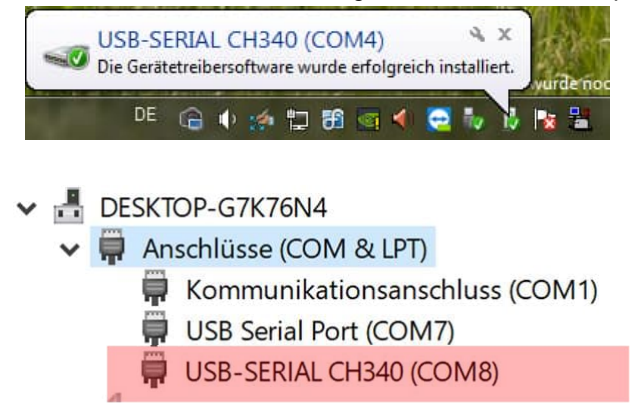

Starten Sie die Speedbox Anwendung.

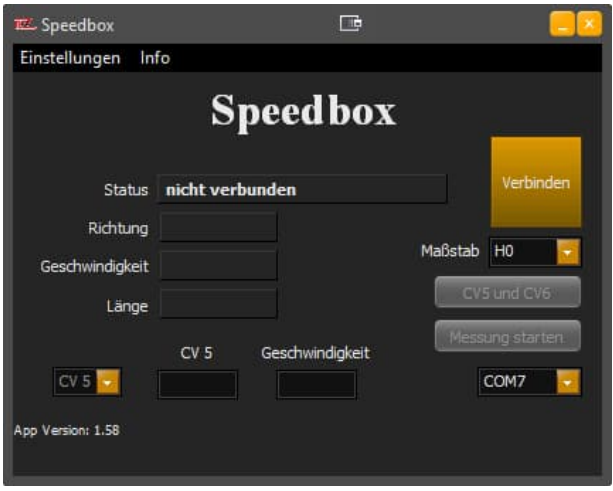

- Wählen Sie ihren ermittelten ComPort ihrer Speedbox im Auswahlfeld aus und klicken Sie auf verbinden
- Sollten Sie einen falschen ComPort ausgewählt haben bekommen Sie eine Meldung das am ausgewählten Port keine Speedbox angeschlossen ist, bitte wählen Sie in diesen Fall einen anderen ComPort
- Klicken Sie auf "Verbinden" die Speedbox bestätigt mit "blinken der LED" und in der Anwendung wird der Status mit dem Maßstab und der Versionsnummer bestätigt
- Bitte wählen Sie im Auswahlfeld ihre Spurgröße aus, die Auswahl besteht aus G, I, 0 (UK), 0, 0 (US), S, 00, H0, TT, N (UK), N & Z die Auswahl wird dann im Display der Speedbox angezeigt
- Wählen Sie im Menü Einstellungen Ihre Sprache aus
- Wählen Sie im Menü Einstellungen Einheiten zwischen metrisch (km/h & cm) und us (mph & Inch)
- Die Auswahl im Menü Einstellungen werden erst nach einem Neustart der App wirksam
- Die Sppedbox übernimmt die Einstellungen nach dem verbinden

#### <span id="page-4-0"></span>**3. Das Informationsfenster**

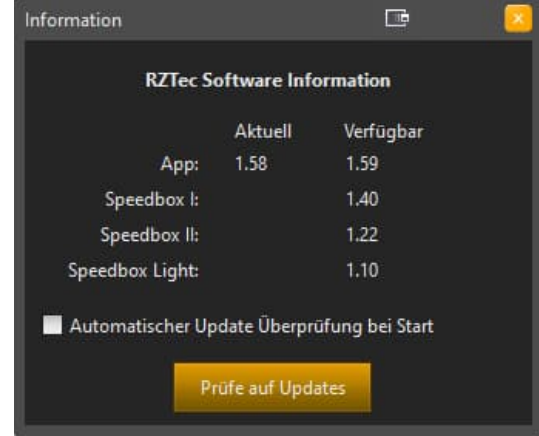

- Hier kann mit anklicken des Häkchens die automatische Updateprüfung beim Start der App an- bzw. abgewählt werden.
- Sollte die automatische Update Prüfung ausgeschalten sein, so kann über den Button, "Prüfe auf Updates" die verfügbaren Versionen abgerufen werden. Sollte eine neuere Version verfügbar sein, so wird das Update sofort über ein Meldefenster angeboten.

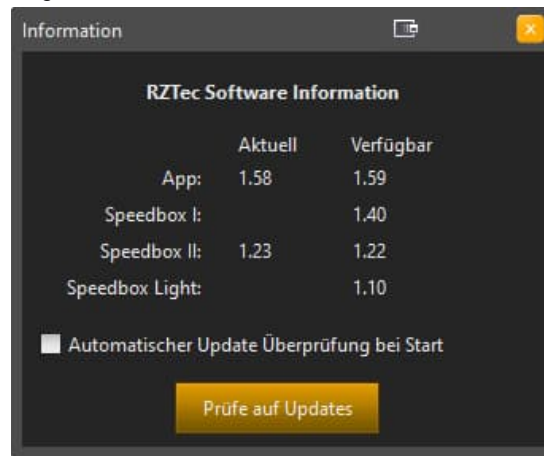

- Wenn Sie mit Ihrer Speedbox verbunden sind, so wird Ihnen, wenn verfügbar ein Update für Ihre Speedbox angeboten. Bzw. die aktuelle und verfügbare Version angezeigt.
- **Wir empfehlen angezeigte Updates immer zu installieren, da diese nicht nur Neuerrungen, sondern auch Fehlerbehebungen enthalten.**
- <span id="page-5-0"></span>**4. Erstellen eigener Messreihen**
- Das erstellen eigener Messreihen wird verwendet für Fahrzeuge mit unregelmäßigen Fahrverhalten, um das Fahrverhalten bei unterschiedlichen Temperaturen zu vergleichen oder um Serviceintervalle für seine Fahrzeuge zu erarbeiten.
- Messreihen erstellt man idealer Weise auf einem Gleisoval

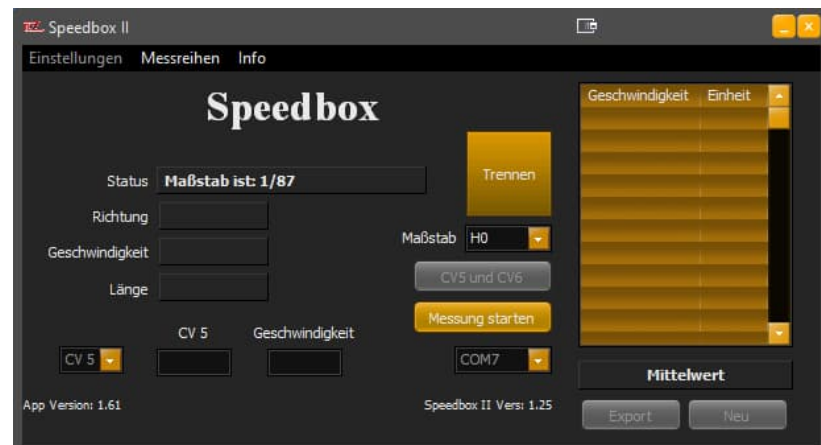

- $\bullet$  Klicken Sie im Menü Messreihen auf Messreihe erstellen dadurch erweitert sich die App und zeigt das Messreihen Feld an.
- Eine CV Messung ist während der Messreihenerstellung nicht möglich.
- Mit einem Klick auf Messung starten wird die Messreihe gestartet.
- Es sind bis zu 95 Messungen pro Messreihe möglich.
- Es erfolgt bei der laufenden Messung eine Mittelwertbildung der gesamten Messreihe die unter der Messreihe angezeigt wird.
- Sollten Sie einen Fehler bemerken so können Sie während der Messung mit einem Klick auf Neu sofort eine neue Messreihe starten.
- Mit einem Klick auf Messung stoppen kann eine Messreihe pausiert bzw. beendet werden
- Mit einem Klick auf Export kann die jeweilige Messreihe in den Formaten Excel, CSV und TXT abgespeichert werden.
- Das Messreihen Feld kann im Menü Messreihen mit Messreihe schließen geschlossen werden, danach ist eine die CV Messung wieder möglich.
- <span id="page-7-0"></span>**5. Einmessen mit Traincontroller Gold (ab Version 9)**
	- Achten Sie darauf das die einzumessende Lok kurz vor der Speedbox steht und mit Fahrtrichtung vorwärts Richtung Speedbox zeigt
	- Starten Sie die Speedbox Anwendung
	- Klicken Sie auf Verbinden
	- Tragen Sie **keine** Werte in CV5 und V Max ein
	- **Starten Sie Traincontroller**
	- Öffnen Sie die Eigenschaften der zum Einmessen ausgewählten Lokomotive
	- Wechseln Sie in den Reiter "Antrieb" und klicken hier auf Automatikbetrieb
	- Klicken Sie auf "Erweitertes Fein-Tuning..."
	- Wechseln Sie in den Reiter "Geschwindigkeitsprofil" und öffnen das Auswahlfeld Messung
	- Wählen Sie daraus den Punkt "Messung des gesamten Geschwindigkeitsprofils mit einem Messgerät eines Fremdherstellers"

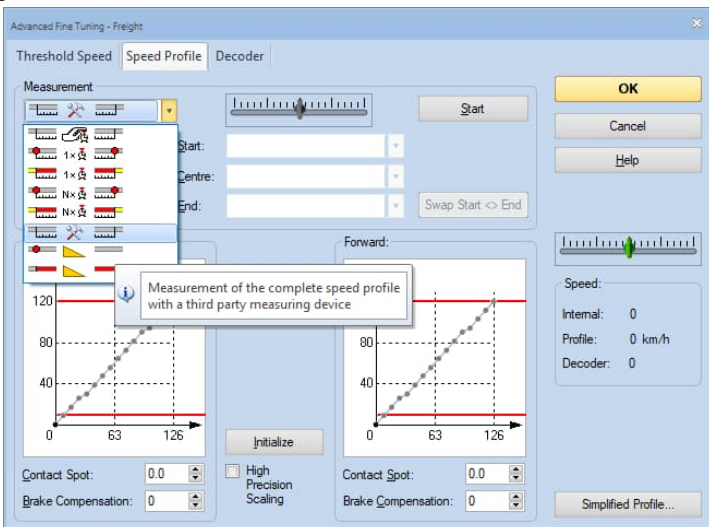

- Wählen Sie den Auslauf so groß das er mind. die doppelte Lok Länge beträgt.
- Klicken Sie nun in der Speedbox Anwendung auf "Messung starten", die Anwendung bleibt jetzt immer automatisch im Vordergrund
- Klicken Sie im Traincontroller Fenster auf "Start"

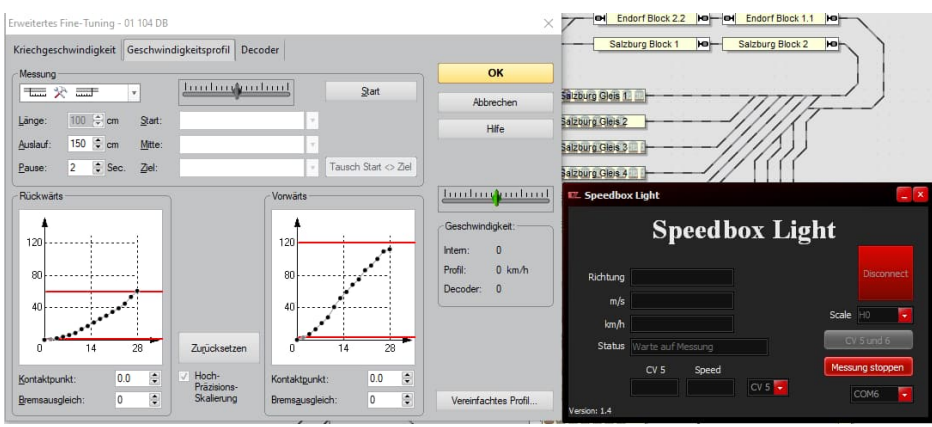

- Und dann auf "Automatische Übernahme"
- Jetzt startet der automatische Einmessvorgang von Traincontroller
- Die ermittelten Geschwindigkeiten der Speedbox werden automatisch an Traincontroller übergeben.
- Nach Beendigung ist die Lok fertig eingemessen und kann in Traincontroller verwendet werden
- Klicken Sie in der Speedbox Anwendung auf "Messung beenden" um die Wertübergabe an Traincontroller zu beenden.
- Klicken Sie auf "Verbunden" um sich von der Speedbox zu trennen.

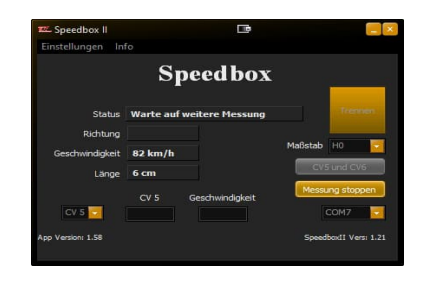

## <span id="page-9-0"></span>**6. Einmessen mit Win-Digipet (ab Version 2018-1)**

Speedbox in Win-Digipet anlegen

- Starten Sie Win-Digipet
- Unter Datei → Systemeinstellungen können Sie Ihre Digitalsysteme verwalten
- Fügen Sie unter Digitalsysteme an der nächsten freien Stelle die RZTec Speedbox hinzu
- Wählen Sie unter Com-Port den richtigen Port für die Speedbox aus

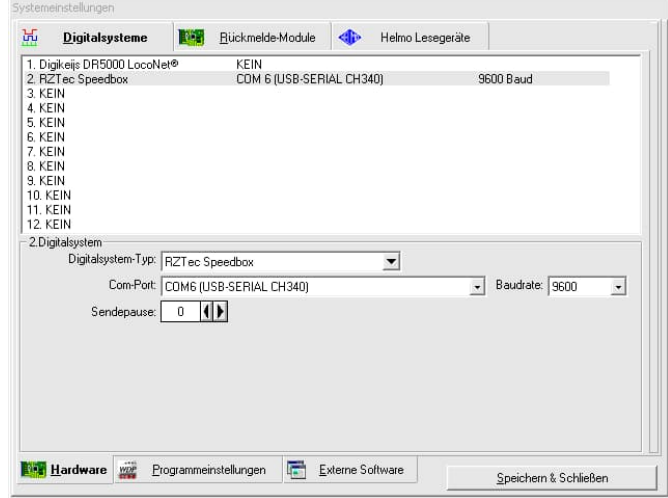

Speichern & Schließen Sie die Systemeinstellungen

Lok mit der Speedbox in Win-Digipet einmessen

- Klicken Sie nun unter Fahrzeuge Lokomotiven einmessen
- Wählen Sie im oberen DropDown Feld die Speedbox aus

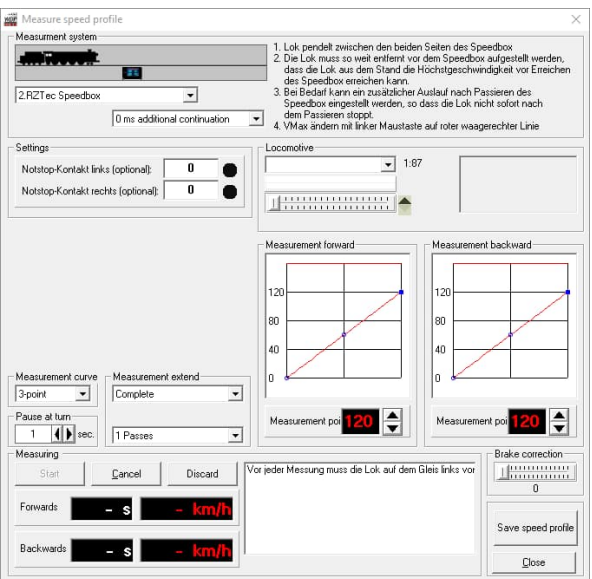

- Achten Sie darauf das die einzumessende Lok mit Richtung vorwärts in Richtung Speedbox steht
- Wählen Sie die Lok unter Lokomotive aus
- Wählen Sie ein Messverfahren 3 oder 15 Punkt Kennlinie
- Klicken Sie auf Start und warten Sie bis der Messvorgang abgeschlossen ist
- Klicken Sie auf Geschwindigkeitsprofil speichern
- **6.1.Fehlerbehebung unter Win-Digipet**
	- Sollte die Speedbox unter Win-Digipet einmal nicht reagieren
	- Speedbox für ca. 10 Sekunden vom USB trennen und wieder anstecken
	- Klicken Sie in Win-Digipet auf die Nummer des Digitalsystems unter welchen Sie die Speedbox angelegt haben

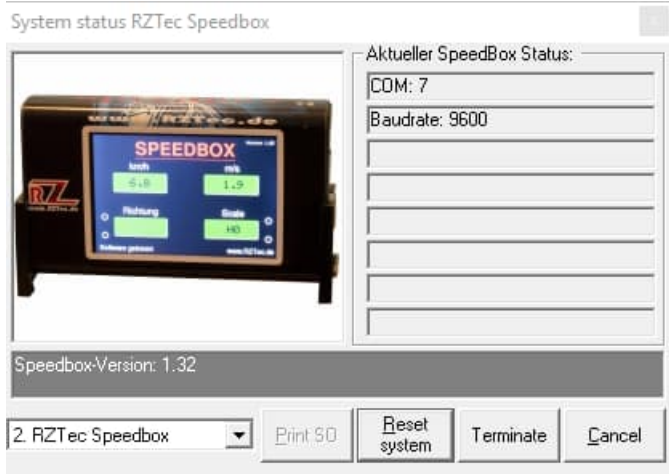

 Klicken Sie einmal auf Reset System, danach ist die Speedbox wieder einsatzbereit

<span id="page-11-0"></span>**7. Einmessen mit iTrain (ab Version 5)**

Speedbox in iTrain anlegen

- Schließen Sie ihre Speedbox an den PC oder Mac an
- $\bullet$  Öffnen Sie die Voreinstellungen unter Bearbeiten  $\rightarrow$  Schnittstellen

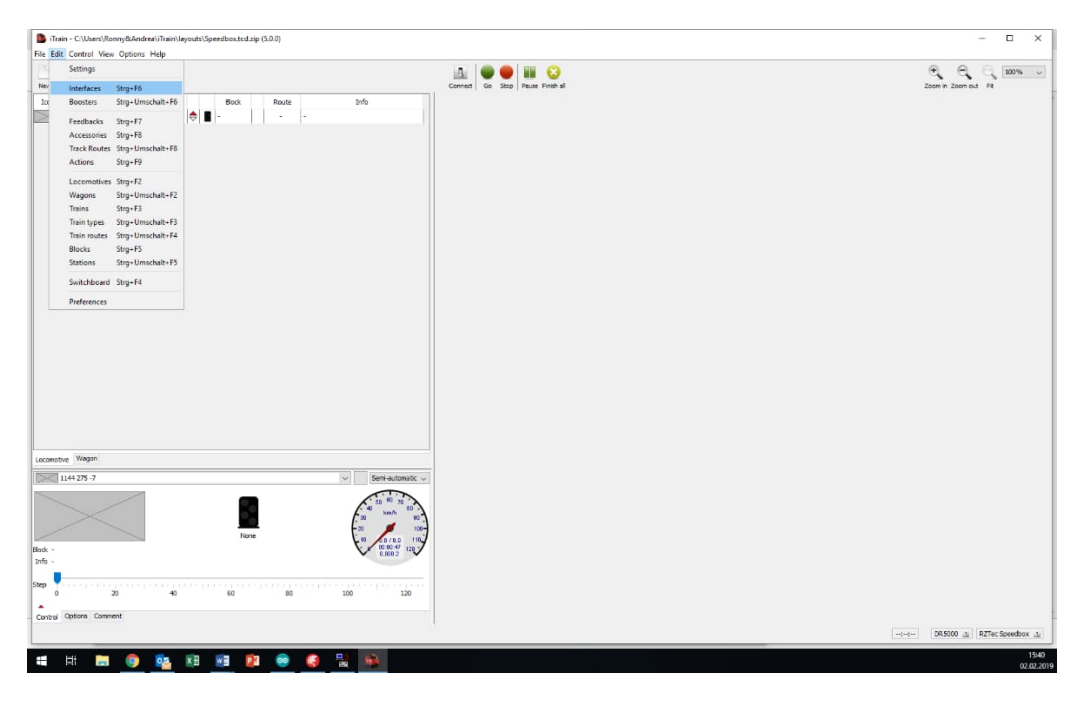

- Legen Sie eine neue Schnittstelle an geben sie ihr den Namen Speedbox
- Wählen Sie unter Typ die RZTec Speedbox aus
- Wählen Sie den richtigen Port für die Speedbox aus (siehe Gerätemanager)

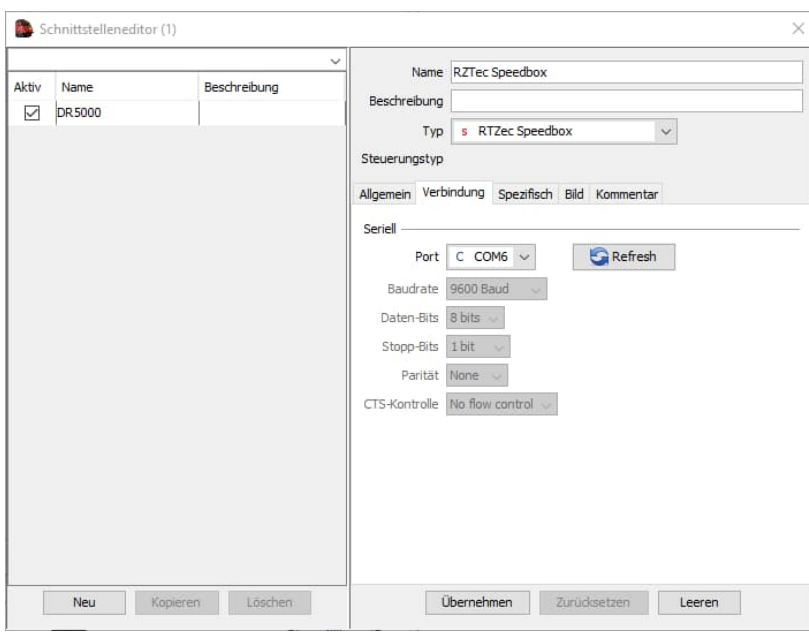

Beenden Sie die Eingabe mit Übernehmen

#### Eine Lok mit der Speedbox in iTrain einmessen

- $\overline{a}$  x Train - C ■日  $\begin{array}{ccc}\n\oplus_{\mathbf{k}} & \oplus_{\mathbf{k}} & \hline\n\end{array}\n\begin{array}{ccc}\n\oplus_{\mathbf{k}} & \hline\n\end{array}\n\begin{array}{ccc}\n\text{100%} & \text{ }\mathbf{v}\n\end{array}$  $\frac{1}{\text{N}}$  $Strg+1$ Layout<br>Extra Locomotive Wag  $275 - 7$ 5 Ų DR5000 A RZTe **CONTROL** 03 XH will P3 60 6 12  $\bullet$  $15:45$
- Klicken Sie auf Verbinden
- Es sollte Ihre Steuerzentrale und die Speedbox im Status grün sein.

- Klicken Sie unter Anzeigen  $\rightarrow$  Geschwindigkeitsmessungen  $\rightarrow$  Lokomotive
- Dort wählen Sie unter Typ Gerät aus

Wählen Sie die einzumessende Lok aus

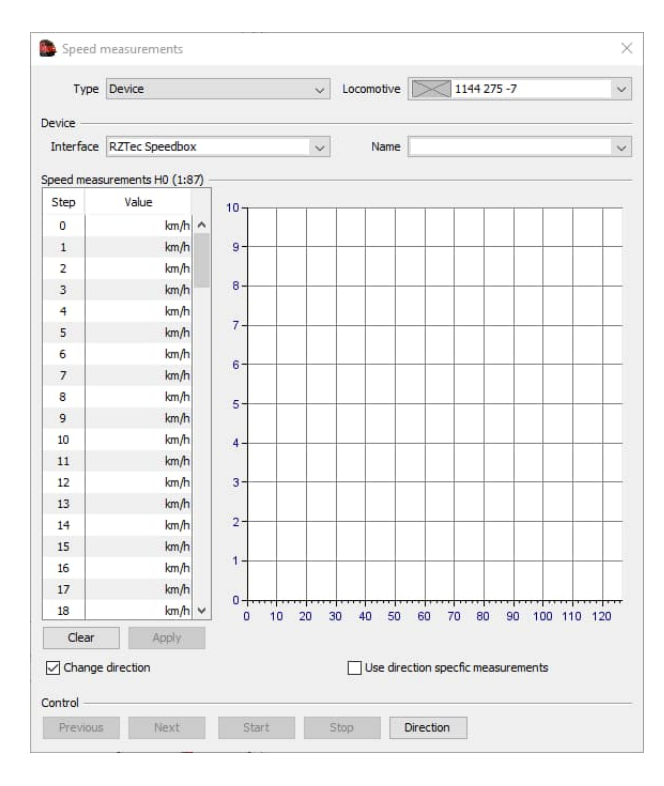

- Wählen Sie eine, mehrere oder alle Geschwindigkeitsstufen aus
- Bei der Auswahl ist die Reihenfolge wichtig ob in aufsteigender oder absteigender Reihenfolge gemessen wird.
- Haken Sie Fahrtrichtung wechseln an wenn Sie die Messungen **nicht** auf einen Gleisoval vornehmen
- Soll für vorwärts und rückwärts je eine Geschwindigkeitskurve angelegt werden so Haken Sie "Verwende fahrtrichtungsabhängige Messungen" an

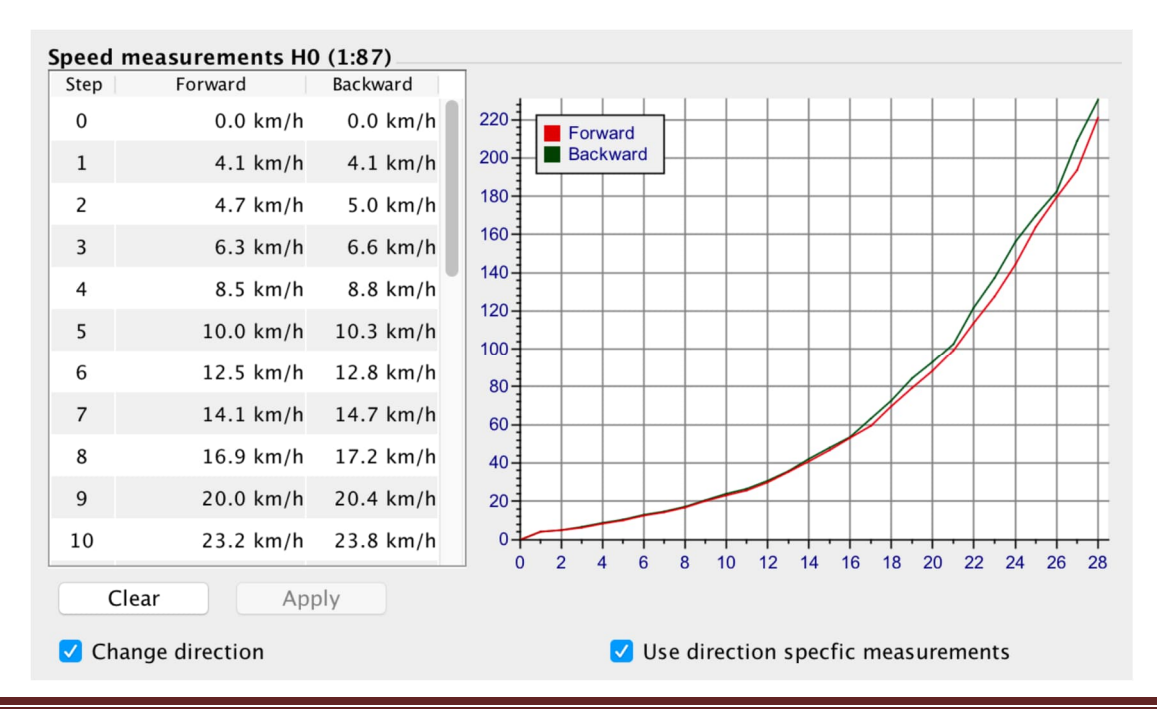

#### <span id="page-14-0"></span>**8. Das Update der App**

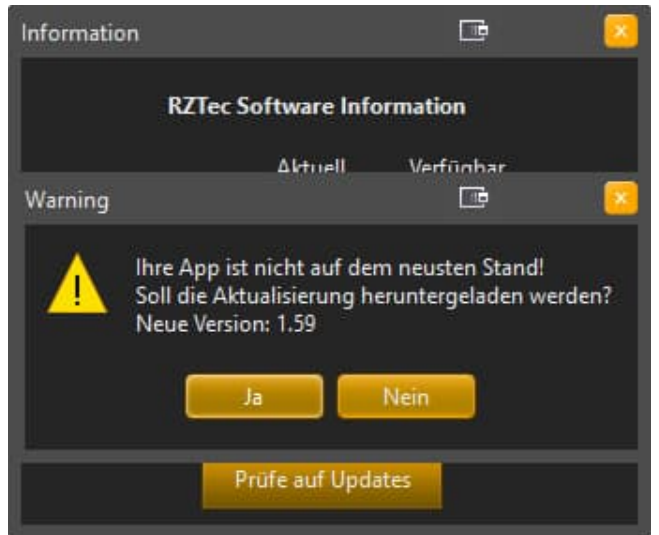

- Sollte eine neuere Version der App verfügbar sein, wird Ihnen der Download beim Start der App angeboten (Voraussetzung: automatische Updateprüfung ist eingeschalten)
- Bei ausgeschalteter automatischer Updateprüfung kann ein Update über das Info Feld abgerufen werden
- Durch einen Klick auf Ja, wird das Update über Ihren Browser heruntergeladen
- Dieses bitte entpacken und wie gewohnt installieren

#### <span id="page-15-0"></span>**9. Das Update der Speedbox**

- Ist ein Update Ihre Speedbox verfügbar so wird Ihnen das beim verbinden mit Ihrer Speedbox angezeigt (Voraussetzung: automatische Updates sind eingeschalten)
- Bei ausgeschalteter automatischer Updateprüfung kann mir verbundener Speedbox ein mögliches Update über das Infofenster angefordert werden.

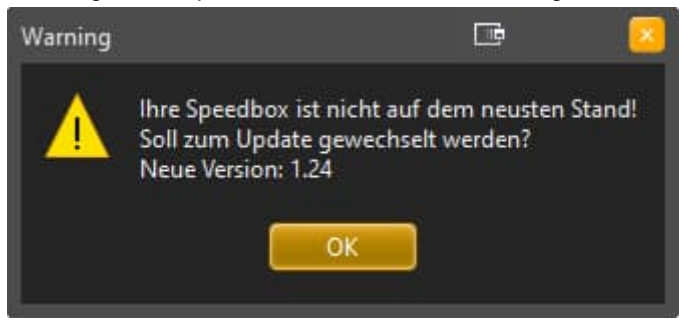

- Mit einen Klick auf OK wechselt die Software in den Updatemodus.
- Ab hier die Speedbox nicht mehr vom Rechner trennen bis das Update abgeschlossen ist

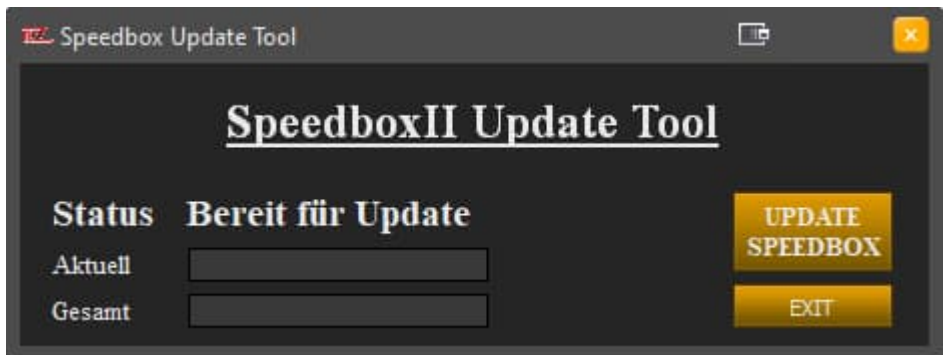

Klicken Sie auf "Update Speedbox" das Update läuft vollautomatisch ab

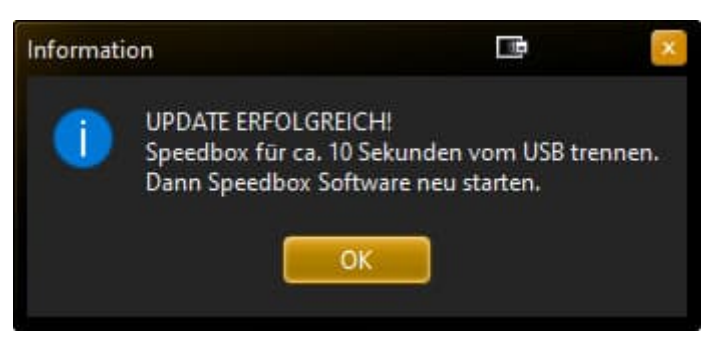

- Nach erfolgreichem Update und Klick auf OK schließt sich die App
- Trennen Sie nun die Speedbox 10 Sekunden vom PC
- Nach wieder anstecken, starten sie die App neu und verbinden sich wie gewohnt mit Ihrer Speedbox

<span id="page-15-1"></span>**10. Doppelstart der App**

- Ein Mehrfaches starten der App ist möglich
- Es können dadurch mehrere Speedboxen auf einmal betrieben werden.

 Wir empfehlen diese Funktion aber nur erfahrenen Nutzern, da das Umgehen mit mehreren Comports und das Auswerten der verschiedenen Anzeigen zu Verwirrungen führen kann.

### <span id="page-16-0"></span>**11. Fehlerbehebung**

- Eine ideale Messumgebung: Die Speedbox soweit wie nur möglich an das vorbeifahrende Messobjekt zu stellen, die Sensoren mehr Richtung Lokkasten auszurichten, nicht zwingend genau auf die Puffer
- Bringen Sie durch testen verschiedener Höhen die ideale Höhe der Speedbox in Erfahrung
- Durch freistehende (offene) Fahrwerke kann es unter Umständen zu Fehlmessungen kommen, Abhilfe schafft hier sich einen "Haube" aus weißem Papier o. Pappe zu falten und diese, für die Dauer des Messvorganges über die Lok zu stülpen

Ronny Zeise [www.rztec.de](http://www.rztec.de/) [info@rztec.de](mailto:info@rztec.de)